## User account creation and first login.

- The platform is available at <a href="https://umbedu.blackboard.com/">https://umbedu.blackboard.com/</a>
- In the upper left corner, the option to choose Polish or English is marked.

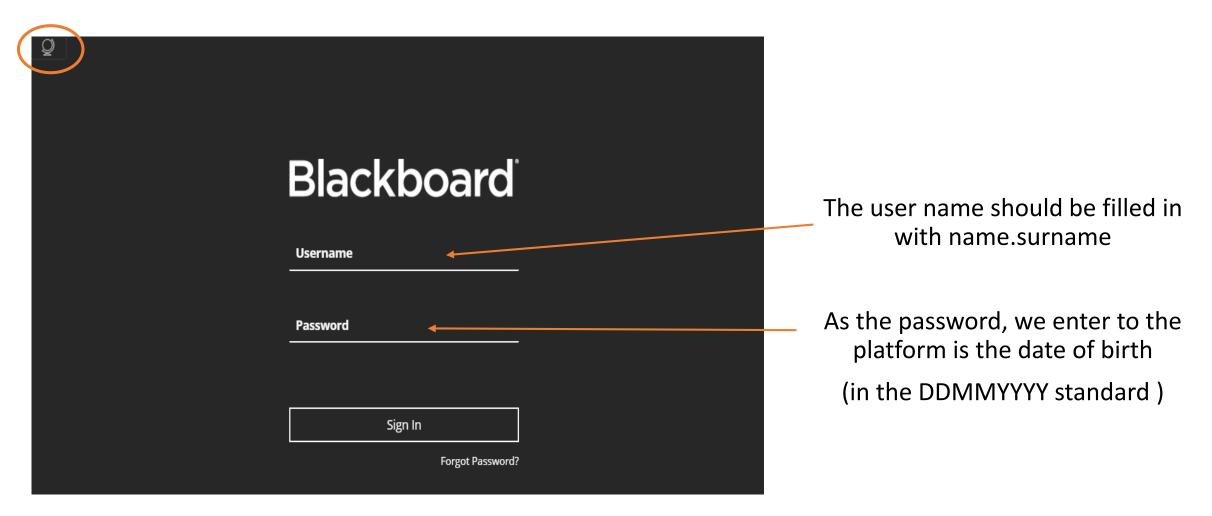

### Student view after logging in - "list of tasks" tab.

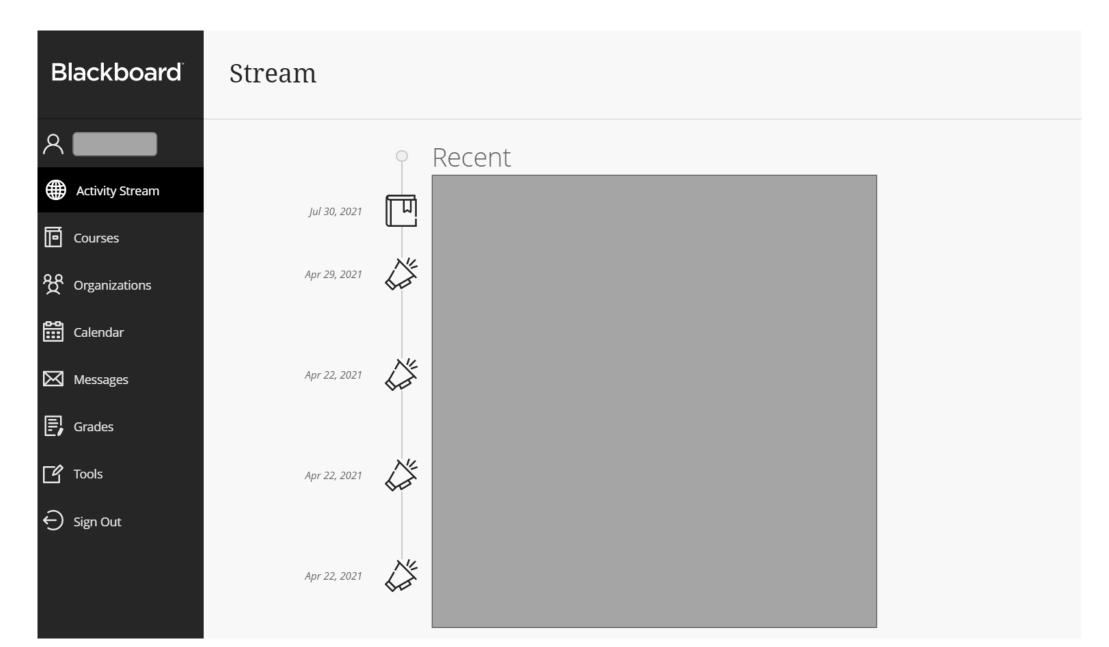

After logging in, the student view - the "courses" tab - a list of subjects in which a given person participates.

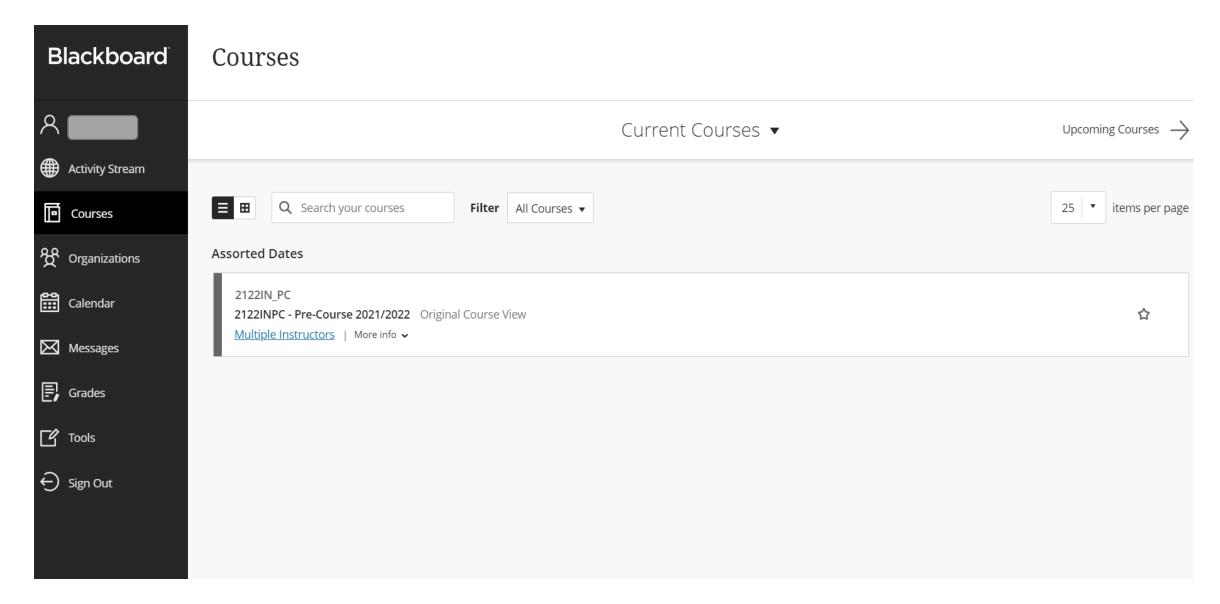

After logging in, the student view - the "messages" tab - a list of news broken down into courses.

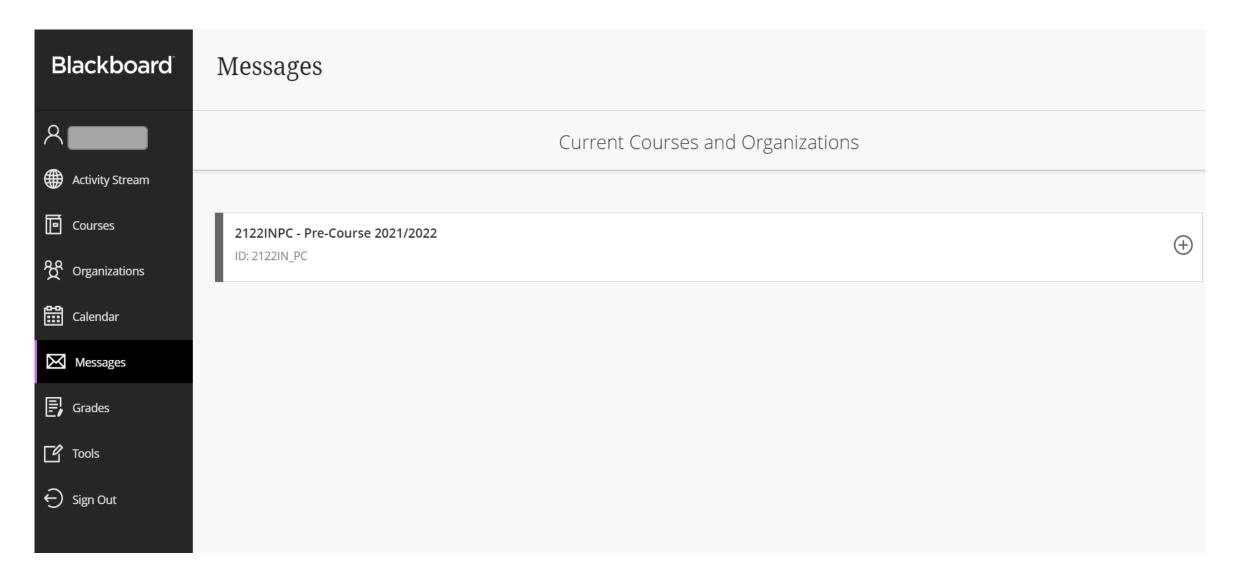

### Course page view.

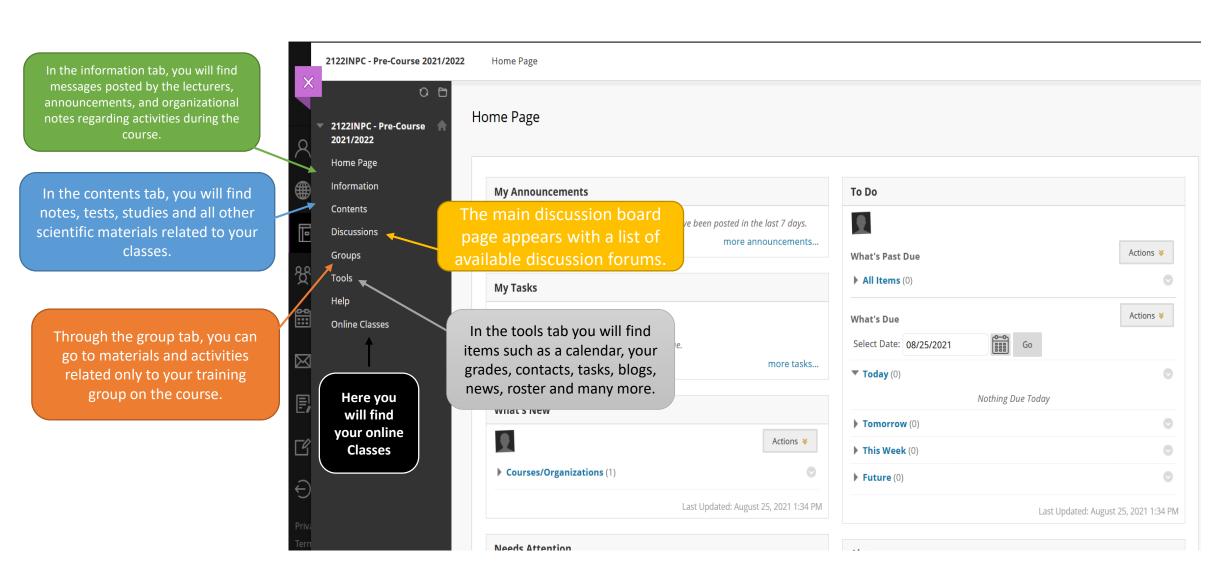

## Course page view.

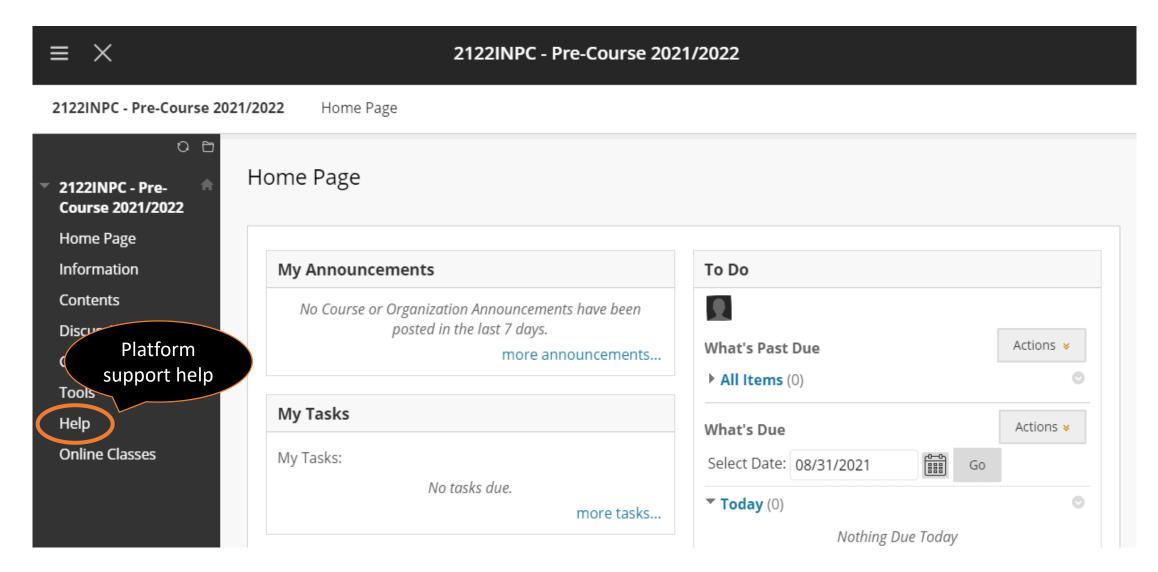

Contact in case of problems: <a href="mailto:blackboard@umb.edu.pl">blackboard@umb.edu.pl</a>

- 85 686 52 49
- 85 686 52 50

#### Browser settings:

- it is best to use the latest version of Google Chrome / Mozilla FireFox, we do not recommend Microsoft Edge / Safari IOS / Opera
- make sure that no add-ons or extensions that affect the display and modification of website content, such as ad and pop-up blockers, are active in the browser

#### More information about the blackboard can be found on the website

https://help.blackboard.com/Filter/Student/College or University

#### What to do when we lose login data / forget the password?

To reset your password, use the "Forgot your password?"

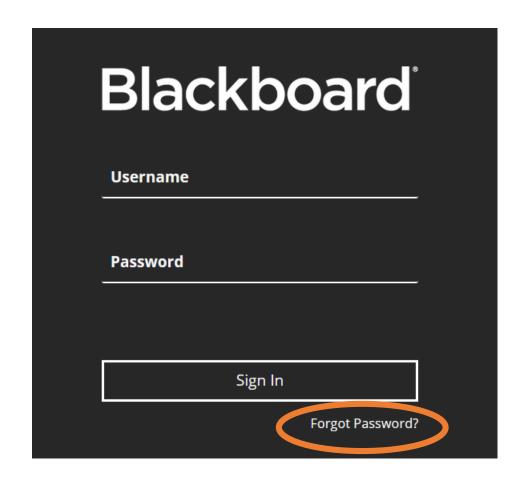

In the new window, under the **EMAIL ADDRESS OPTION**, complete the "First name", "Last name" field, and in the "**E-mail message**" field, enter the student e-mail address to which the activation link is to be sent.

| EMAIL ADDRESS OPTION                                                                                                    |                             |
|----------------------------------------------------------------------------------------------------|-----------------------------|
| Enter your <b>First Name, Last Name, and Emai</b> l You need an active email address associated with instructions. Your current password remains ac | ith your account to receive |
| First Name                                                                                                    |                             |
| Last Name                                                                                                    |                             |
| Email                                                                                                    |                             |
| Click <b>Submit</b> to proceed.                                                                                                    | Cancel Submit               |
|                                                                                                    |                             |

 Click the Submit button, log in to the student e-mail account and click on the activation link in the received message, in which we enter the work e-mail address and private password.

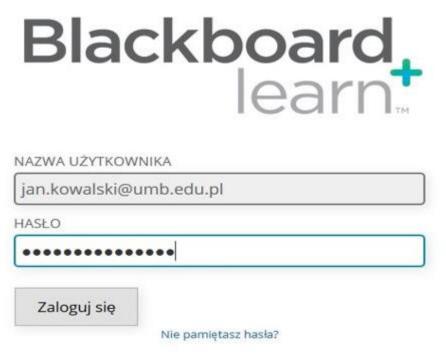

- Following these steps will enable us to log in to the Blackboard platform with the student email address and the newly set private password.
- In case of problems with logging in to the student e-mail, please follow the instructions available at https://www.umb.edu.pl/pl/poczta

# Information about the Blackboard platform

- What should the computer have for the session?
- Internet browser
- Headphones or speakers
- Microphone and camera for activities that require interaction with the teacher.

How to enter the Blackboard Collaborate panel?

Open the course, then use the "tools" link. There is a Blackboard Collaborate Ultra tab.

## Available tools and possibilities during the session

### Chat

During the session, text communication between moderators, all participants and a private chat are possible. The moderator can disable the chat between participants.

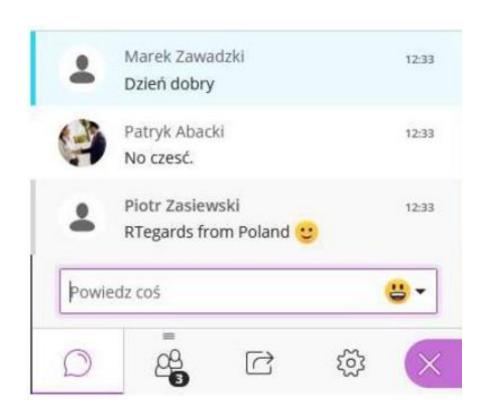

# List of session participants

This is a list of people attending the meeting.

This is where the moderator sees the participants and can assign a role to other participants or remove a participant from the session.

Giving a role to other session participants. After selecting the "Assign presenting role" option, the user has access to the tools for sharing his / her materials.

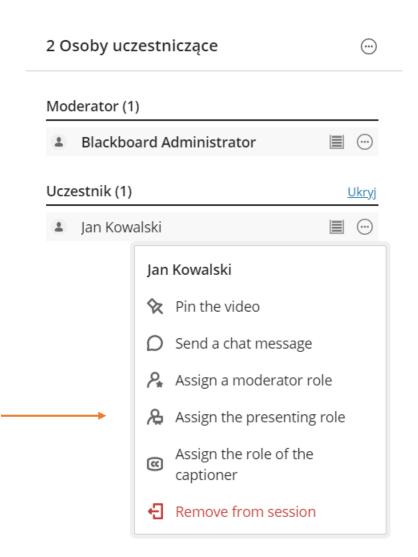

## Whiteboard

A tool for joint implementation and drawing of diagrams / drawings.

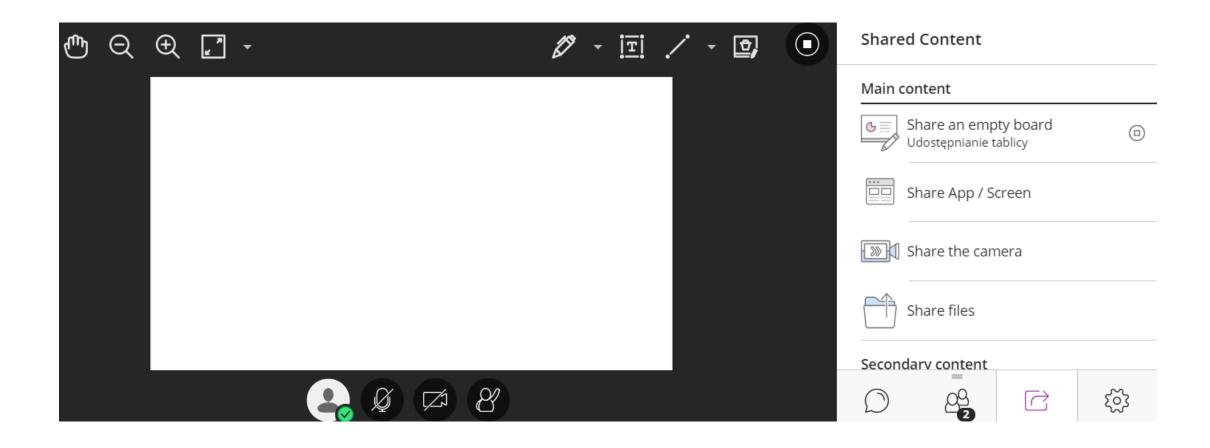

# File sharing

The moderator can prepare files for presentation and then show them to the meeting participants.

Acceptable files are PowerPoint PPT presentations, PDF, graphic files.

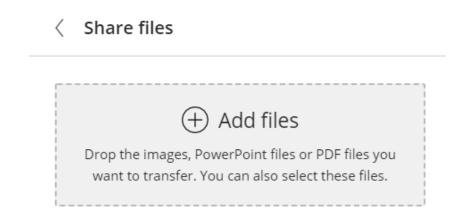

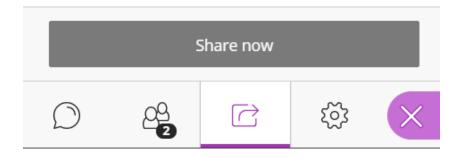

# What to do when problems arise?

The troubles are usually related to the browser, poor internet connection or microphone or sound options stuck somewhere.

### The simplest solutions to these problems are:

- Log out of the session and open it in a different browser.
- Unlock the microphone / camera in the browser.
- Change the Sound settings in the Collaborate session.
- Change the settings in the operating system.

The data for logging into the blackboard Accounts dedicated to the Pre-Course will be expired after the end of the course. When you start your education at UMB, you will be granted new accounts on the platform.

We remind you that all materials posted on the educational platform are intended only for the personal use of the student. Educational materials published on the platforms are the property of the University, and therefore their unauthorized use, e.g. publication on the public network or other forms of dissemination, e.g. by e-mail or via other media, is a violation of copyright and may result in criminal and civil liability.

Yours sincerely,

Blackboard team